# **MANUALE ISCRIZIONE E DOMANDA ON-LINE**

Il Comune di RAPOLANO TERME ha attivato l'iscrizione online ai servizi di Refezione Scolastica e Trasporto Scolastico.

I genitori potranno accedere autonomamente sul portale **[https://rapolanoterme.ecivis.it](https://rapolanoterme.ecivis.it/)** con le proprie credenziali di identità digitale (SPID o CIE) anche se è la prima volta che si iscrivono ai servizi mensa/trasporto.

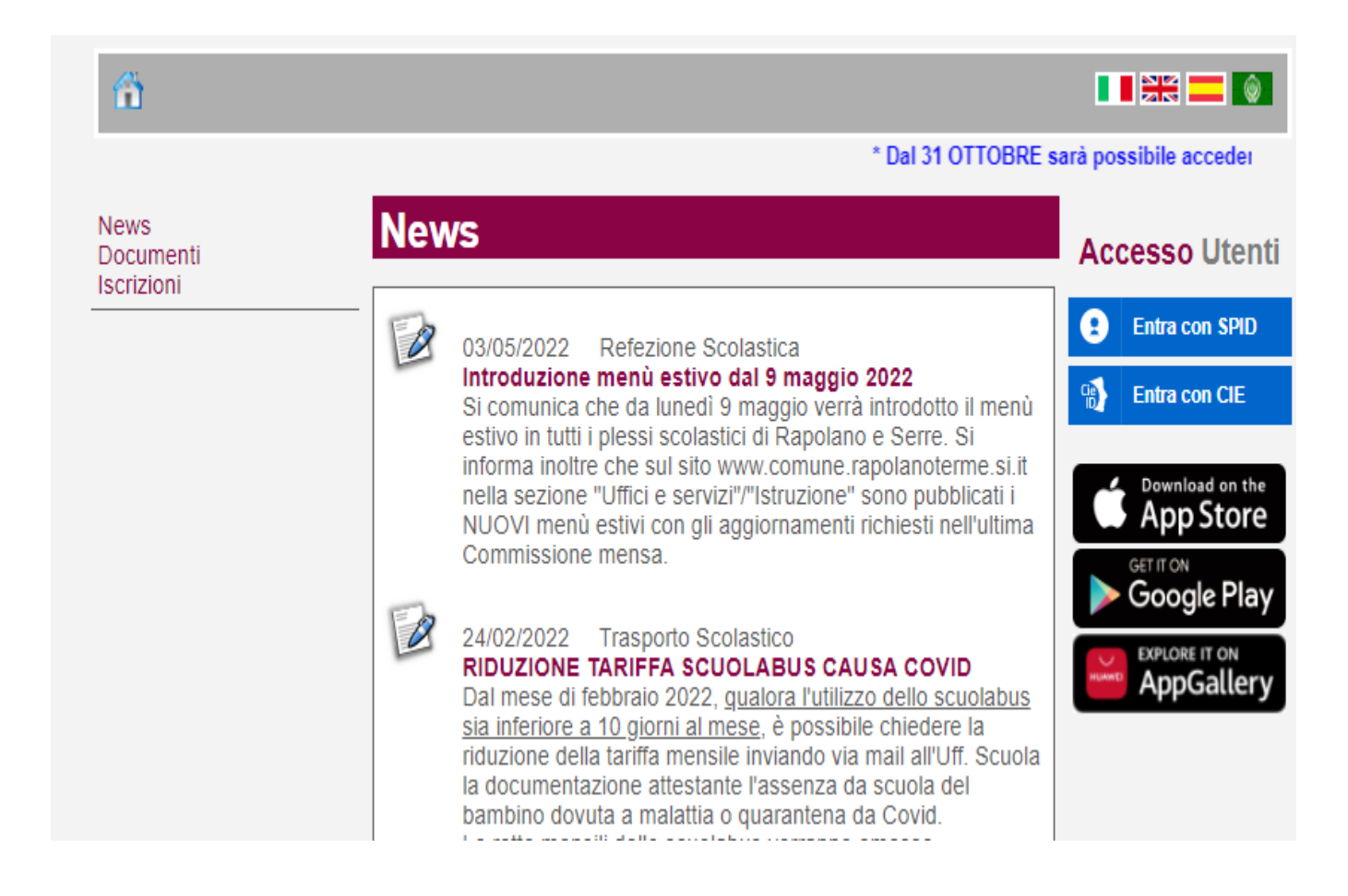

Una volta eseguito l'accesso compare la seguente schermata principale in cui riconosce come utente il genitore che ha effettuato l'accesso al portale:

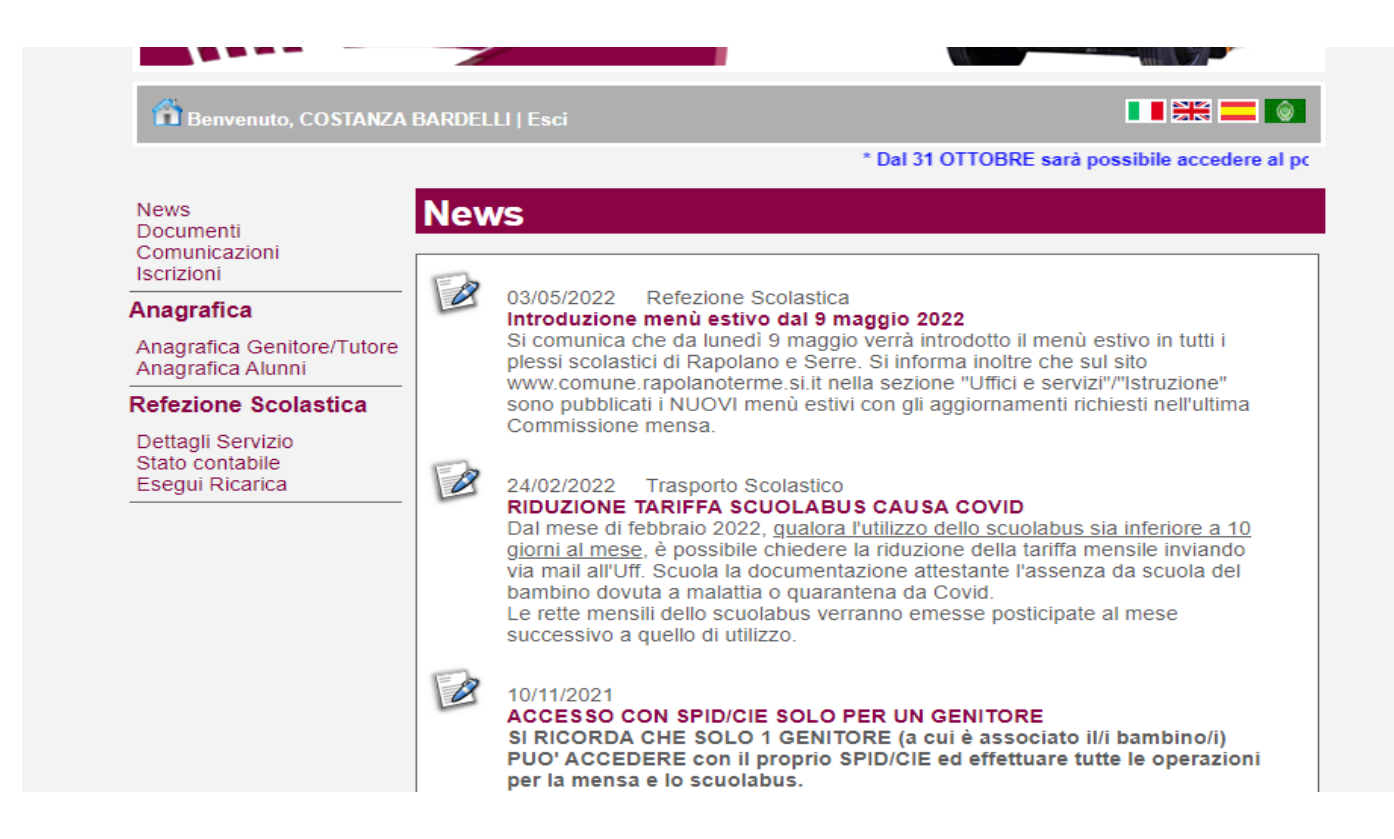

#### Cliccare sulla voce **Iscrizioni**

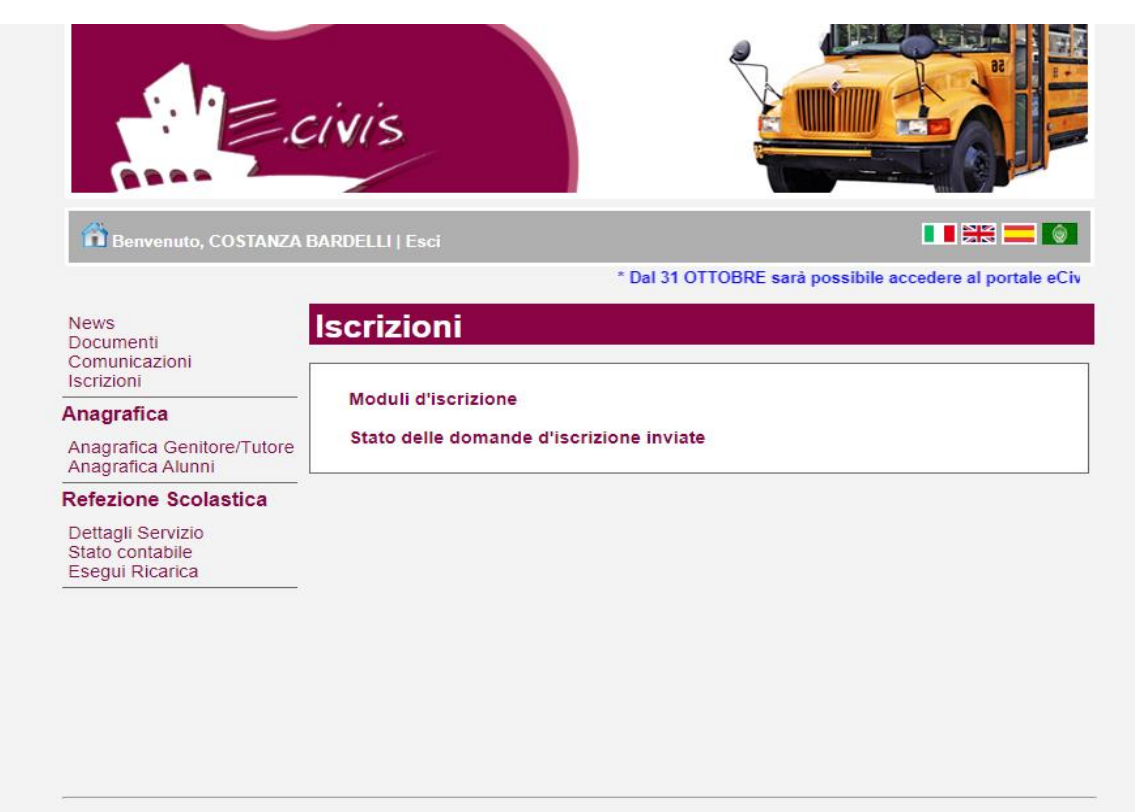

Si ricorda che l'iscrizione ai servizi per l'a.s. 2021/2022 è OBBLIGATORIA per tutti anche se già iscritti lo scorso anno scolastico

### Cliccare su **Moduli d'Iscrizione**

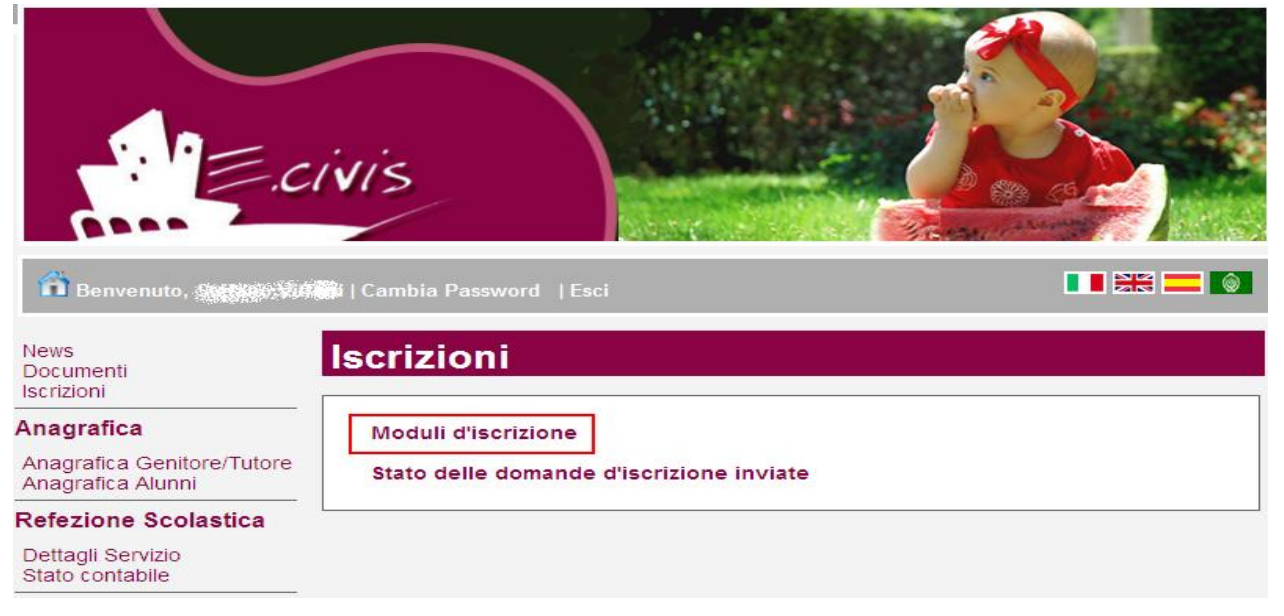

## Selezionare **il modulo richiesto**

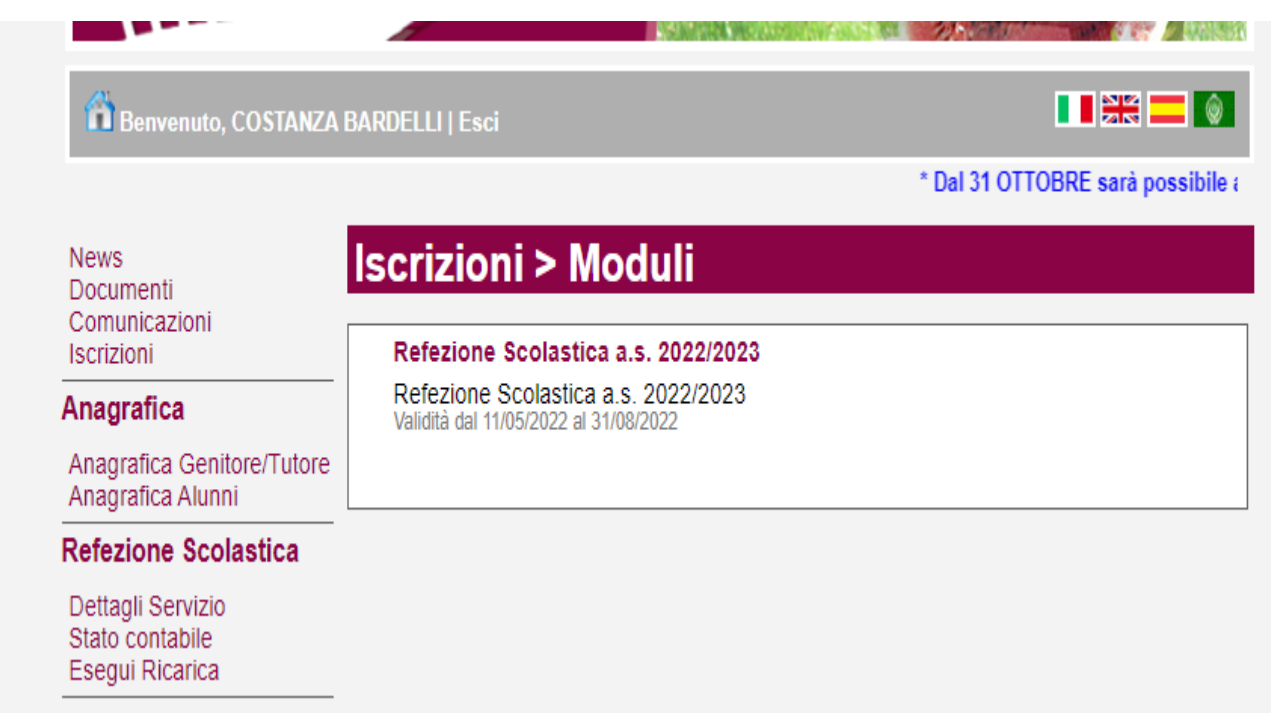

## **Si ricorda che la domanda è unica per tutti i figli per i quali si vuole richiedere l'iscrizione al servizio.**

Nella schermata comparirà il nome e cognome del bambino se lo stesso era già iscritto nello scorso anno scolastico al servizio, oppure se è un nuovo iscritto, si può aggiungere come nuovo alunno:

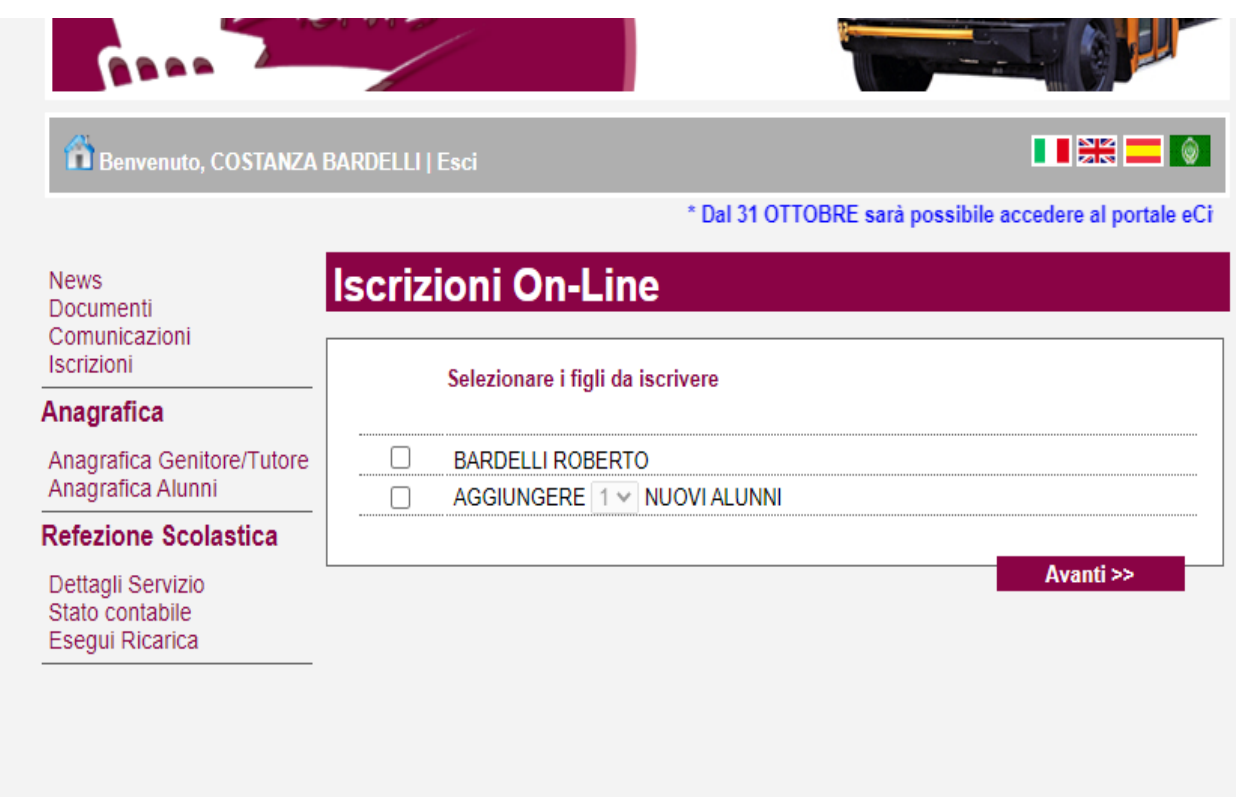

La schermata successiva alla scelta del modulo mostra il numero di figli che si vuole iscrivere al servizio → Selezionare il numero di figli

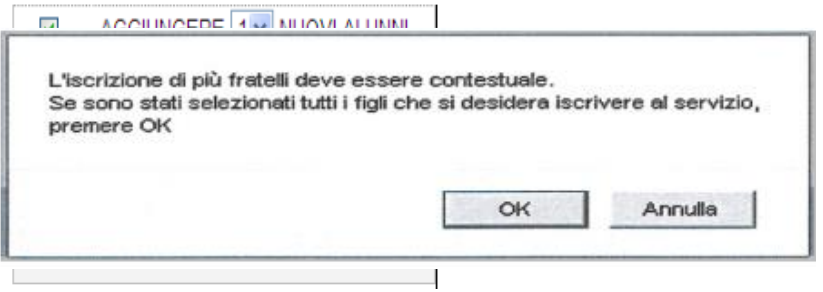

Cliccare quindi sul pulsante Avanti>>

Cliccare su OK se la scelta dei figli da iscrivere era corretta.

Il sistema mostra il modulo di domanda di iscrizione da compilare nella sua interezza. Le informazioni anagrafiche relative al tutore e ai figli già presenti nel sistema sono inserite automaticamente nel modulo della domanda. E' possibile modificarle se fossero intervenute variazioni.

Per compilare l'invio della domanda premere il pulsante **Invia Richiesta**. Se alcuni dati obbligatori non sono stati inseriti il sistema ripropone la domanda segnalando in rosso quali campi non sono stati compilati.

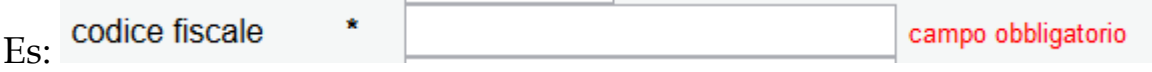

Nel caso di iscrizione di nuovi alunni il sistema controlla, tramite il codice fiscale, se questi sono già conosciuti ed associati ad un tutore diverso da quello che sta compilando la domanda. In questo caso l'iscrizione non viene inoltrata in quanto non può essere cambiato il nominativo del genitore/tutore.

Se la domanda è stata compilata correttamente il sistema mostra il messaggio "la domanda di iscrizione è stata registrata". Cliccando sulla voce sottostante **scarica il modulo in formato pdf** è possibile scaricare la domanda compilata in formato pdf.

# **Controllo stato della domanda**

Dal sito è possibile controllare la situazione delle domande inoltrate cliccando su **Iscrizioni**

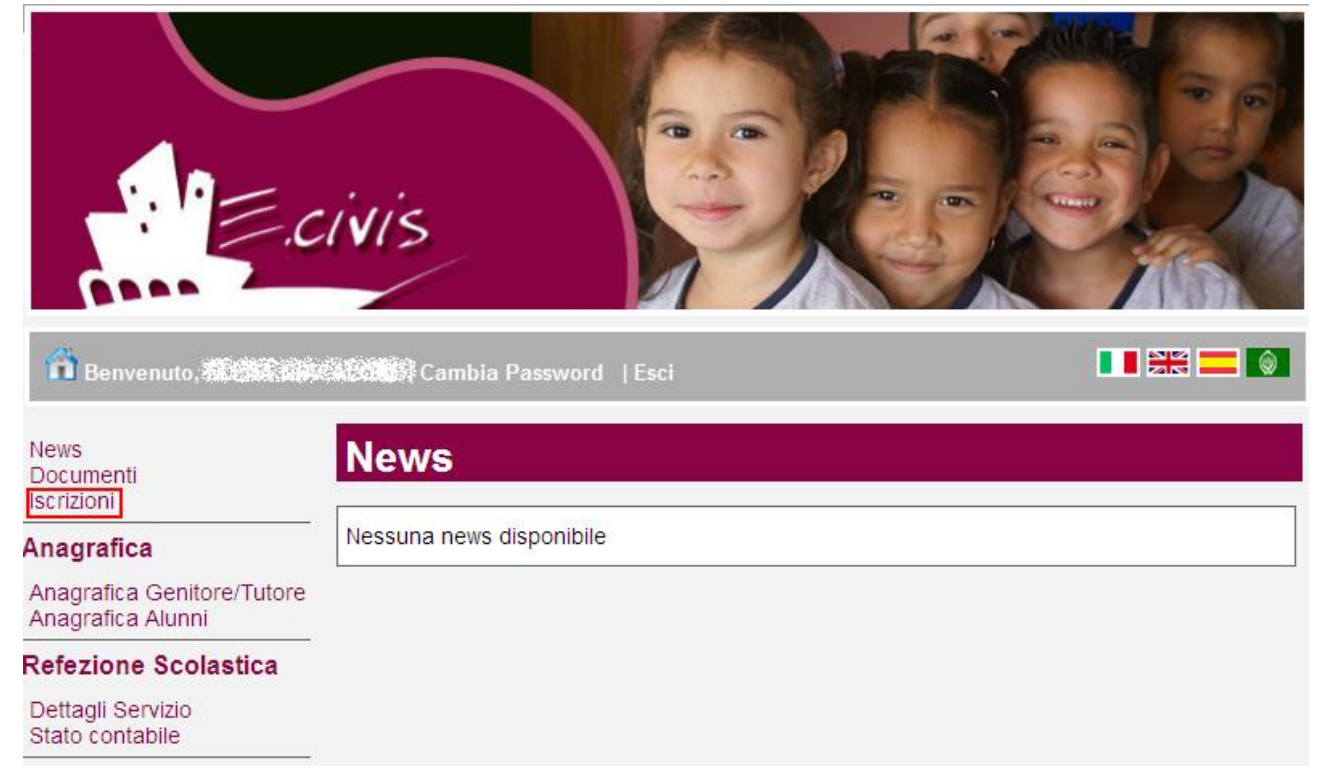

### E quindi su **Stato della domanda di iscrizione inviata**

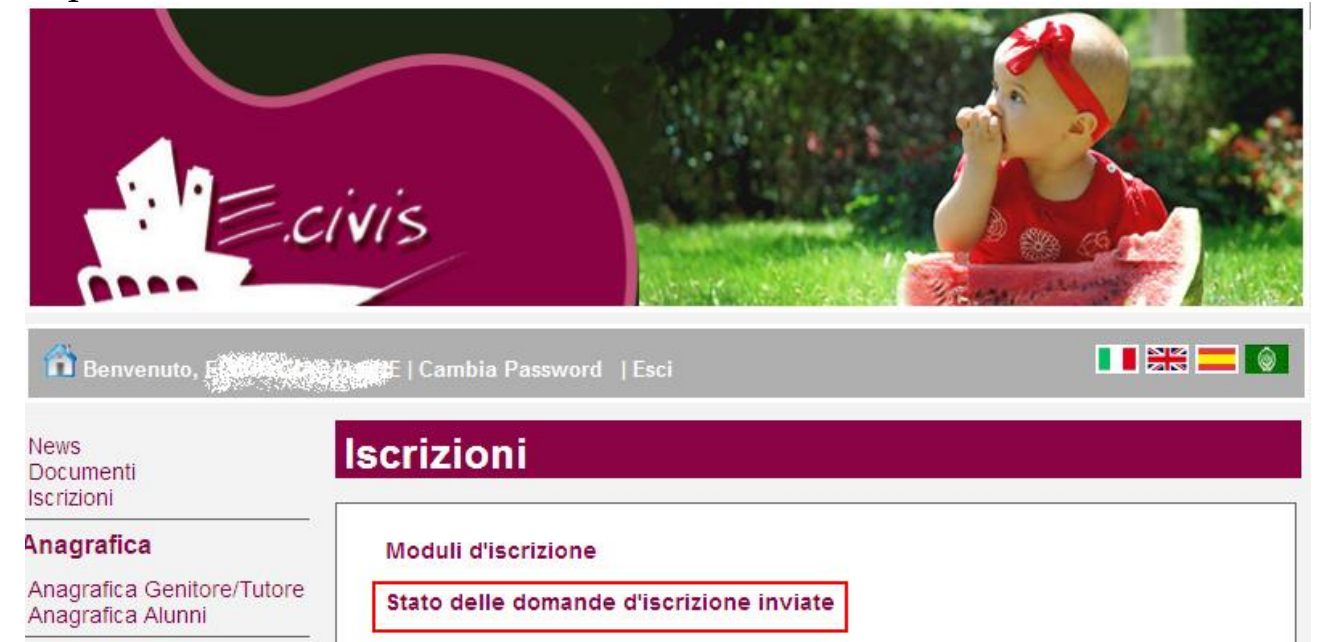

Il sistema mostra quindi l'elenco delle domande inviate e la situazione di ognuna:

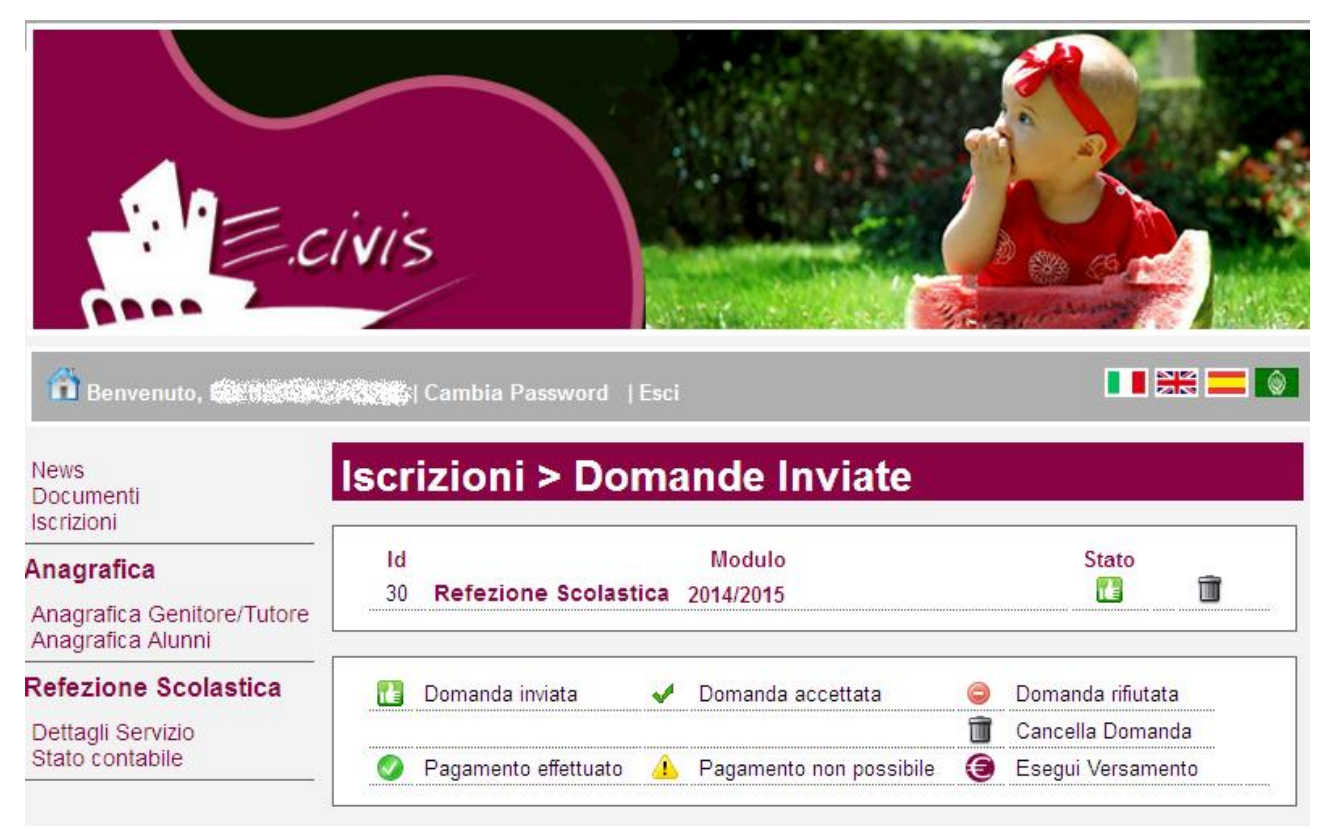

Nell'esempio sopra riportato il genitore ha inoltrato la domanda per il servizio di Refezione scolastica ed è in stato di "Domanda inviata" (il simbolo dello stato ci riporta che la domanda è stata inviata correttamente).

# **Cancellazione domanda**

Dalla finestra che mostra la situazione è possibile cancellare una domanda inoltrata annullando quindi la richiesta corrispondente all'iscrizione. Questa operazione è utile nel caso ci si rende conte di aver effettuato un errore nella compilazione della domanda oppure non si voglia più usufruire del servizio.

NB: è possibile cancellare la domanda solo se lo stato è **la Domanda inviata**